# 國立羅東高工重補修線上選課操作程序

1. 由學校首頁右側 校園服務區塊,點選 線上重補修選課\_日

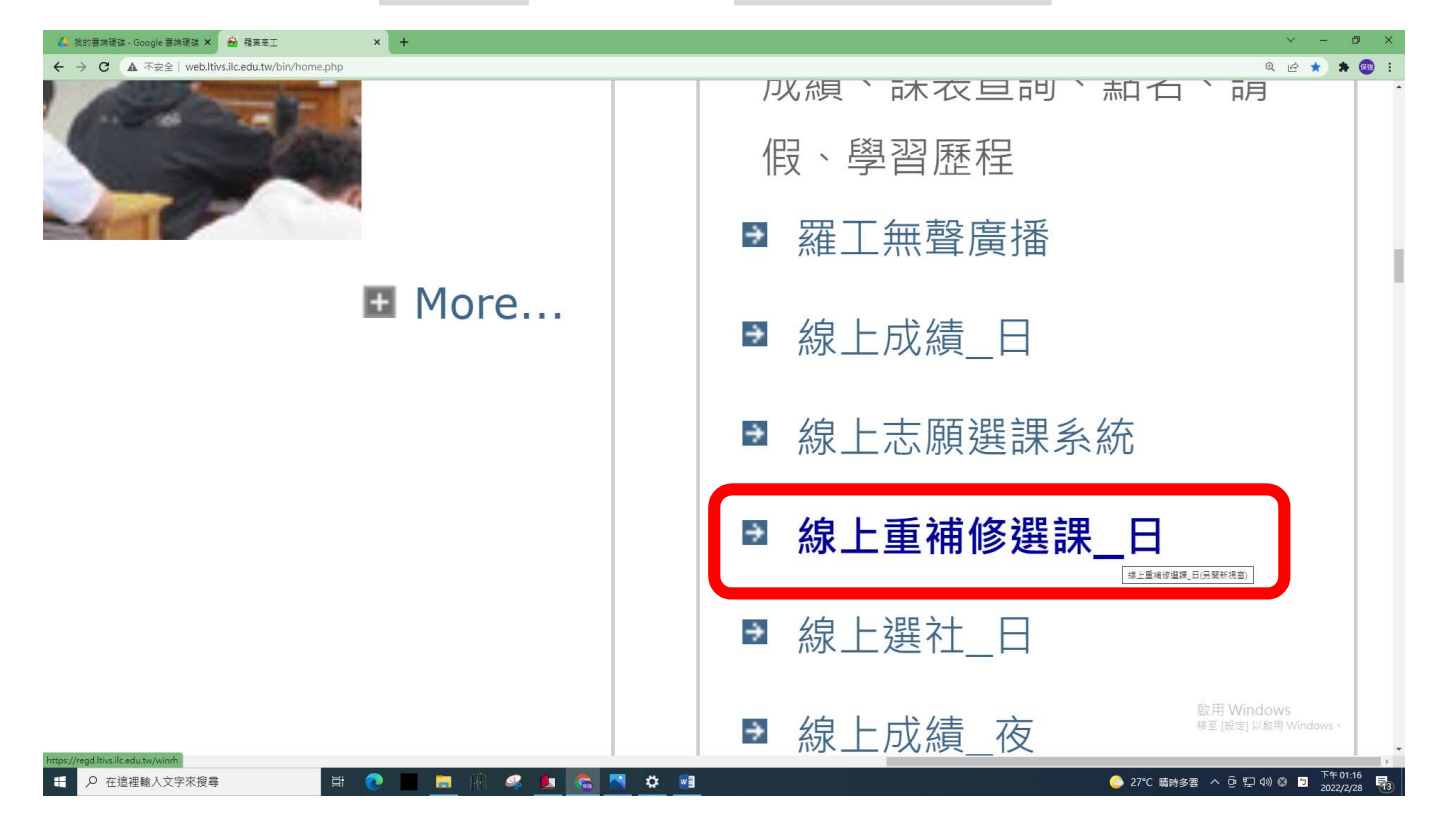

## 2.輸入學號和密碼(身份證字號),並點入「登入」

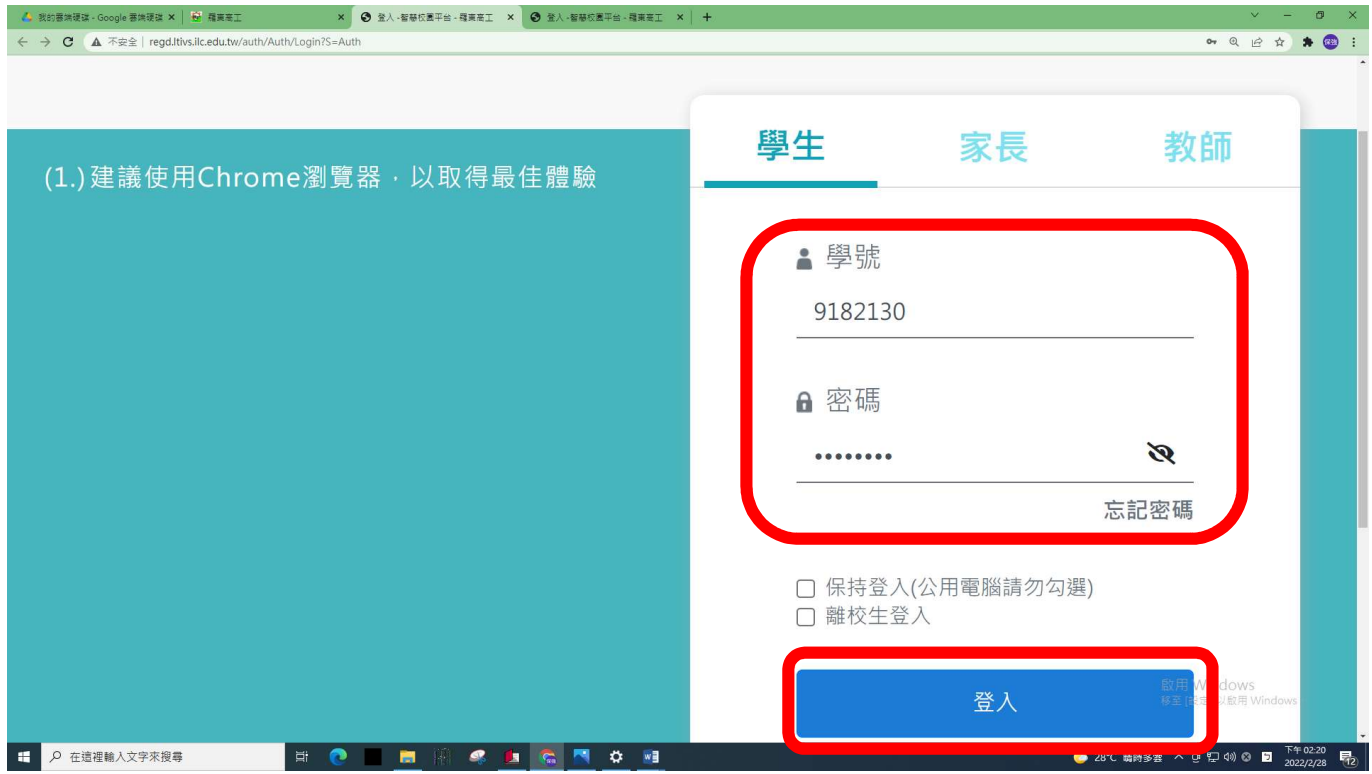

### 3. 點入重補修選課系統

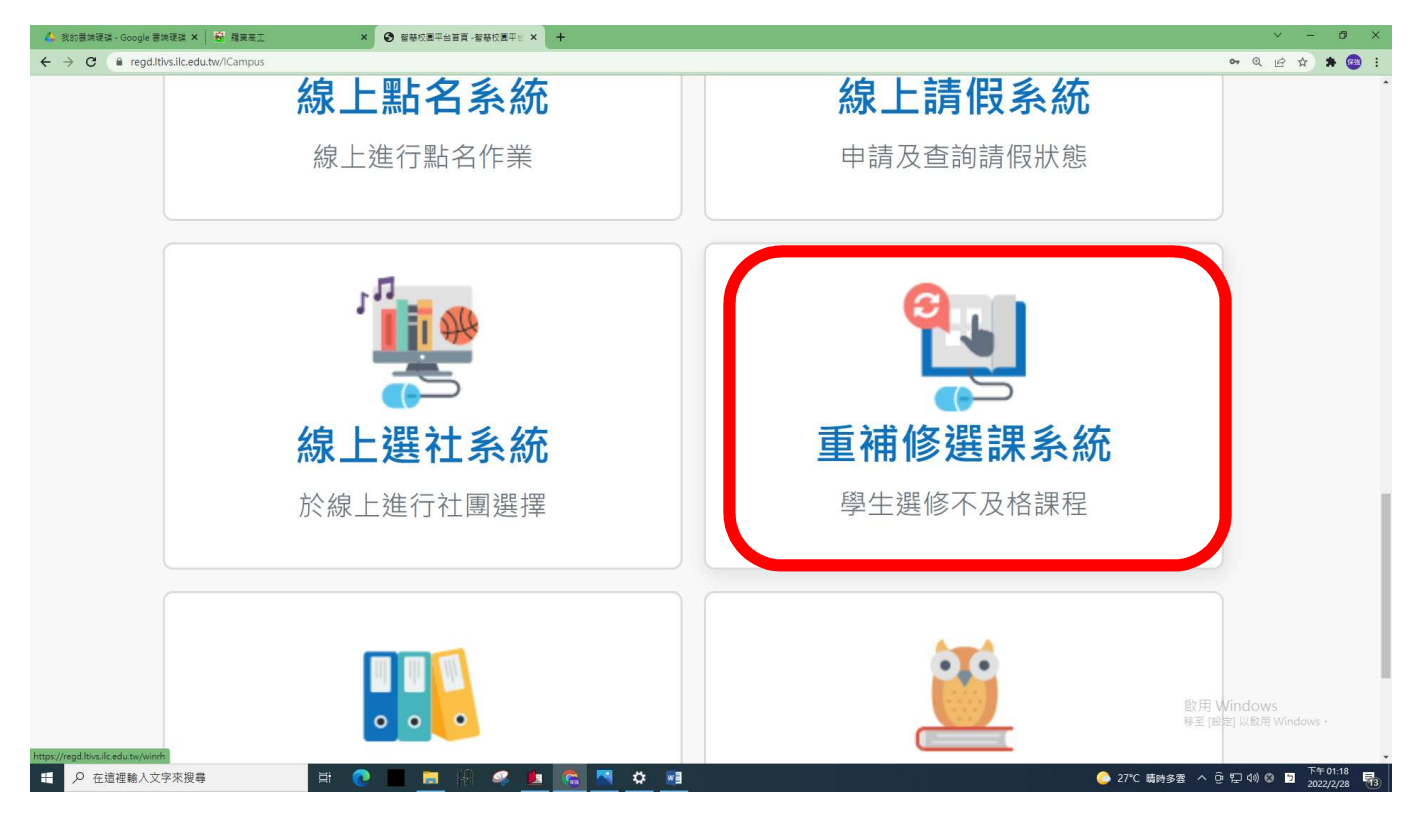

#### 4.進入重補修選課系統後,點入正式選課

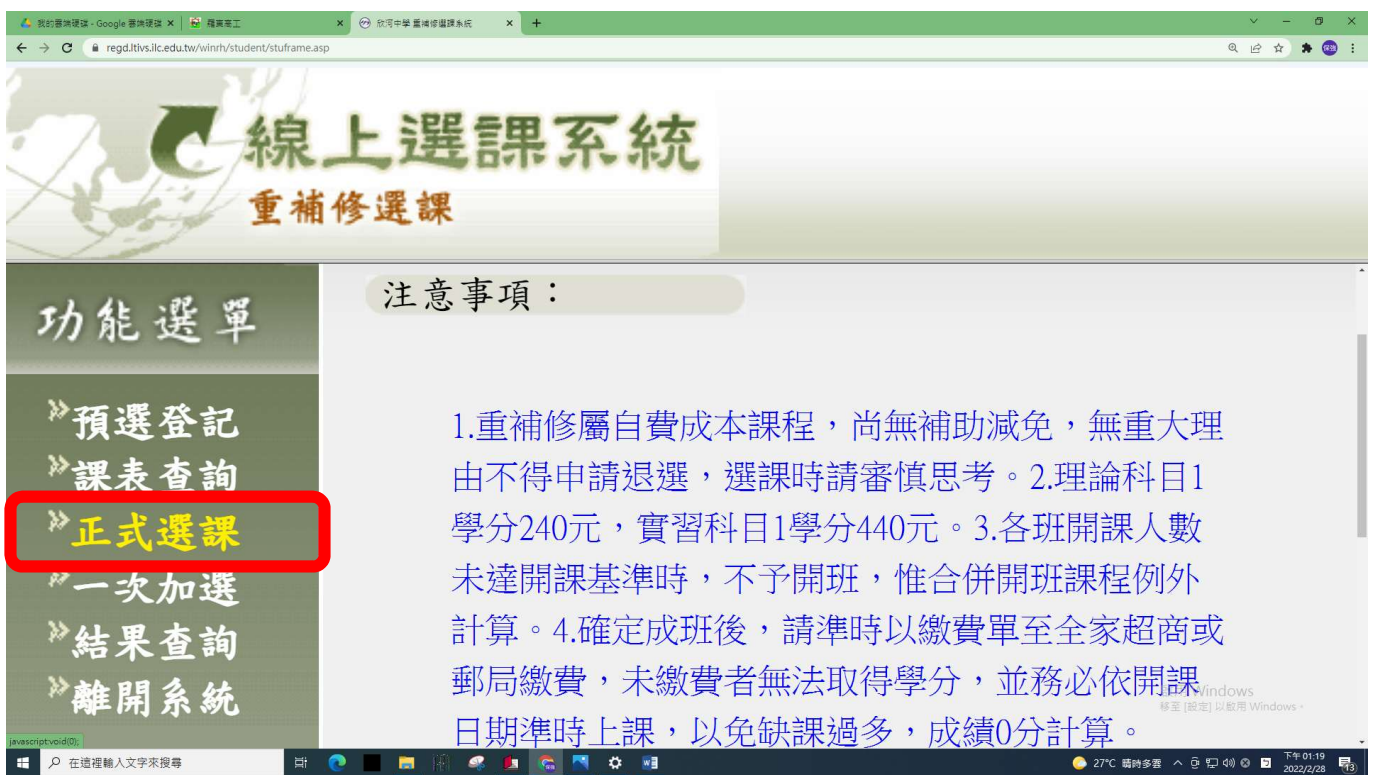

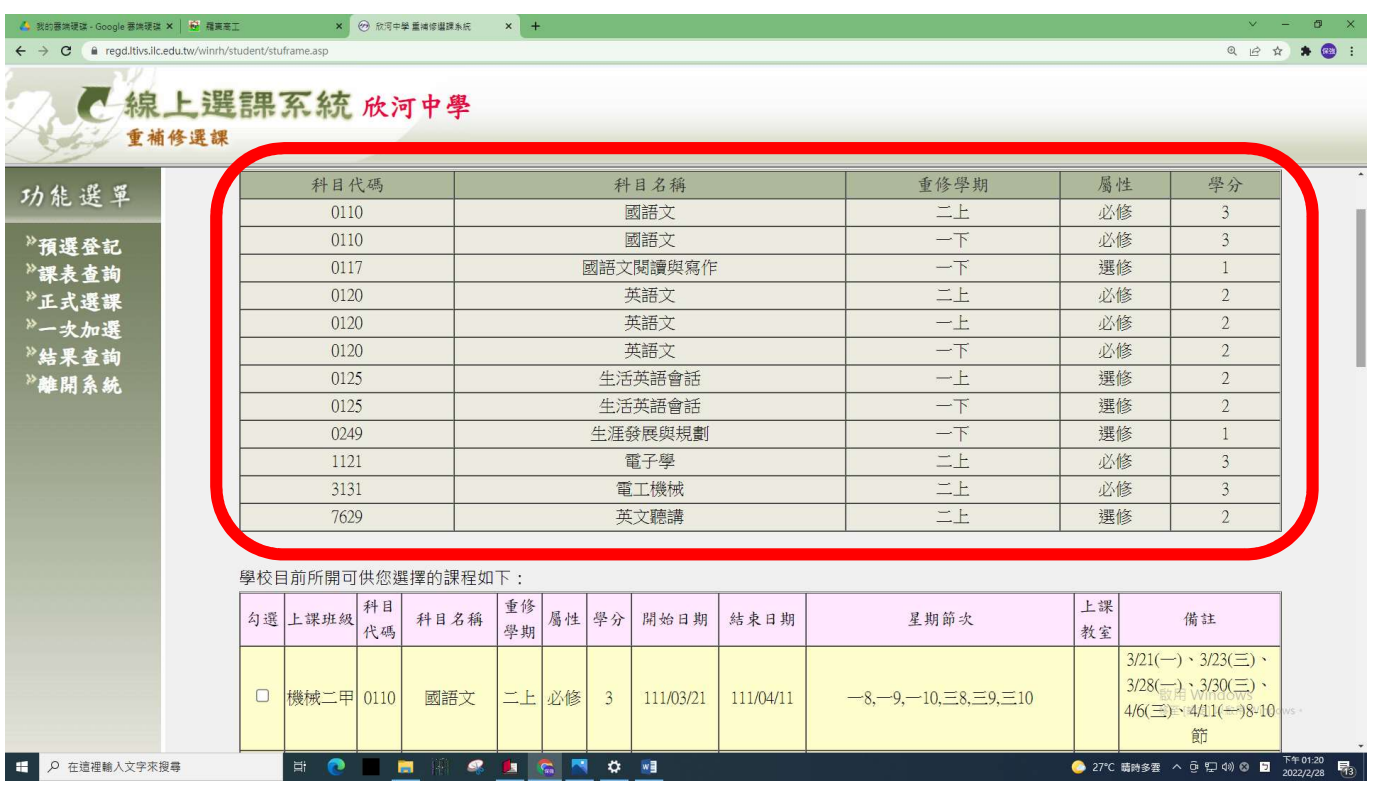

5.畫面上方會出現預選資料:表示你不及格或需補修的科目。

6.畫面下方會出現本學期重補修可選課資料:請在勾選欄位進行勾選欲選的班別

(※第2欄位「上課班級」非原來的就讀班級,而是重補修設定的班別)

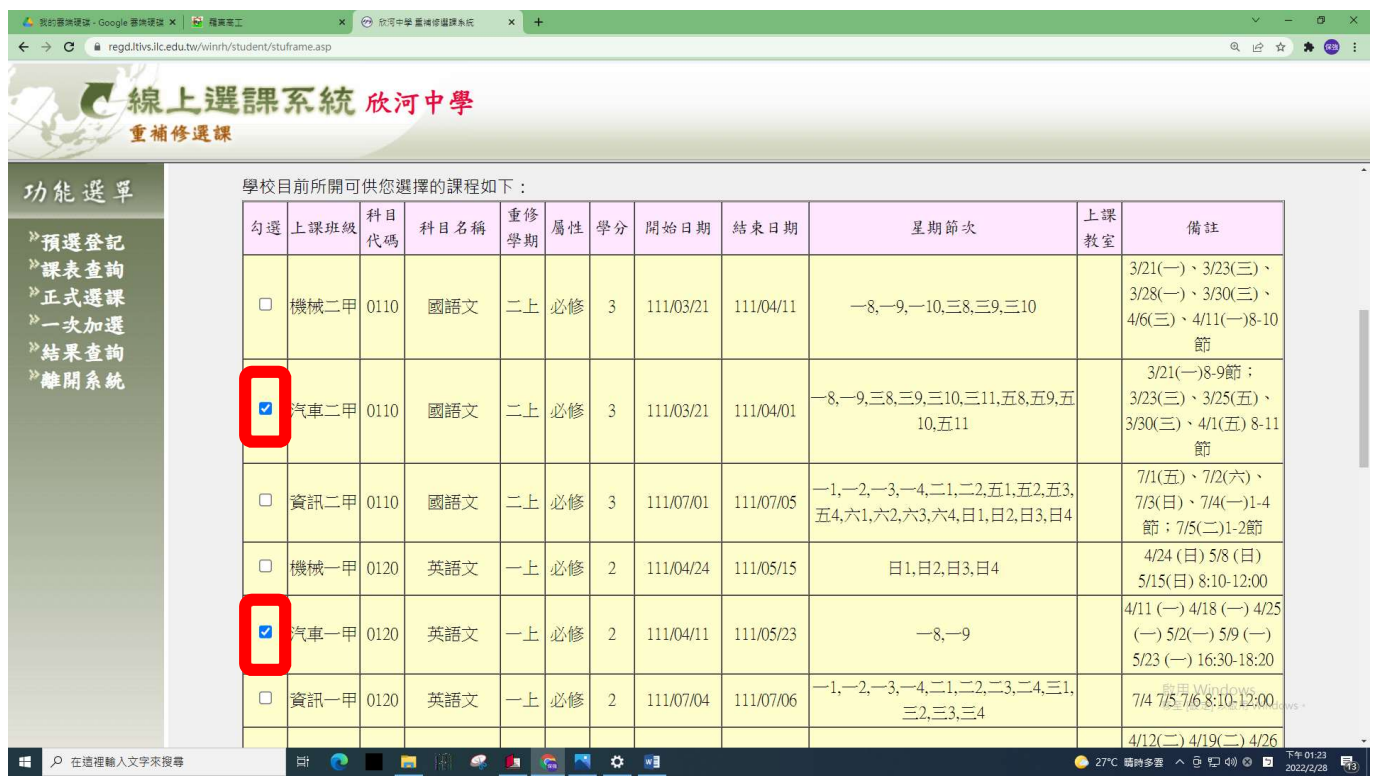

7. 選課時要看好開課的日期及時段,避免衝堂!最好每勾選好一班,就到最底下按

「確定」,這樣若與後面選的班有衝堂,系統就會作提醒,避免同學選到有衝堂

的班。

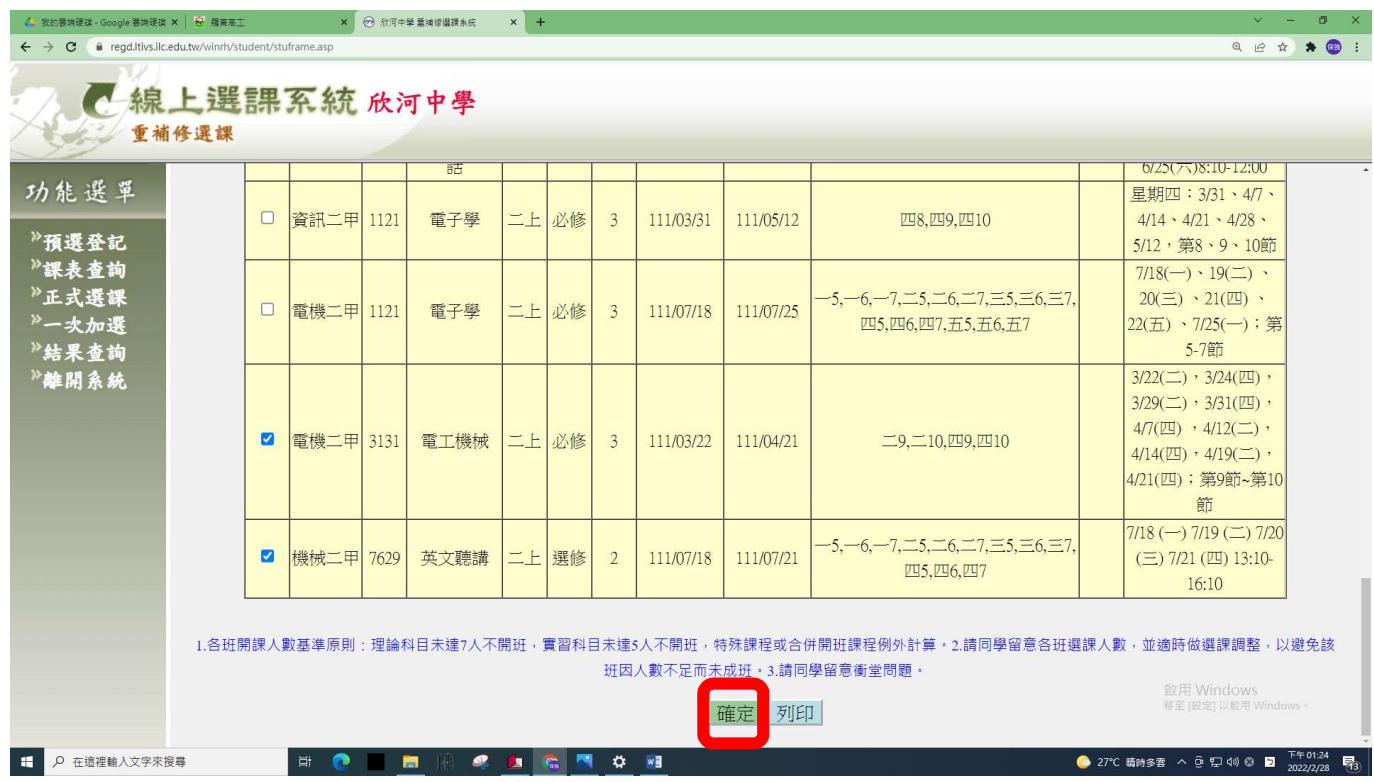

8. 加選,操作流程同步驟 1~3,只有步驟 4 改點入「一次加選」,其作業方式請參

## 考「一次加選作業流」程進行加選。

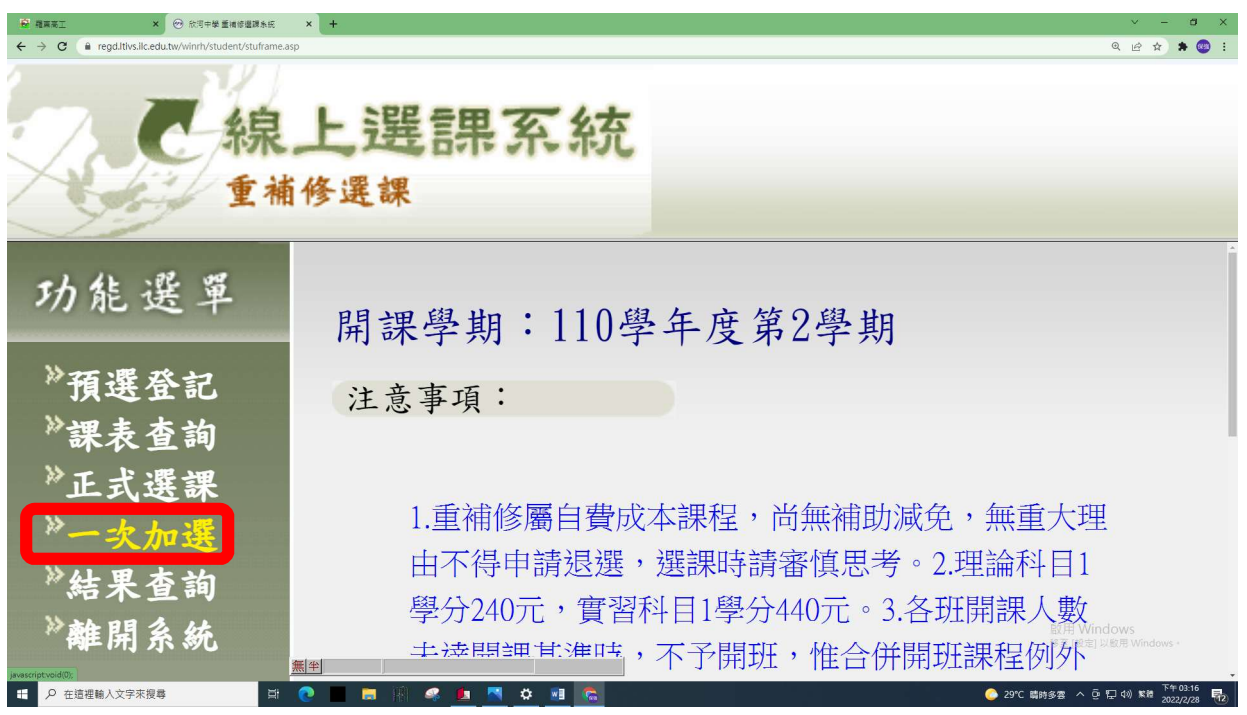